AP[管理](https://zhiliao.h3c.com/questions/catesDis/675) **[谢珊珊](https://zhiliao.h3c.com/User/other/50046)** 2023-03-03 发表

# 组网及说明

**1.1 适用产品系列**

本手册适用于如下产品:比如WA5320、WA5320-C、WA5320-C-EI、WA5320H、WA5320-SI等WA5 300系列云AP。

设备仅在R2433及以后版本支持通过云简网络切换

### 配置步骤

#### **1.2 AP瘦切云配置案例(云简网络)**

在升级设备启动文件前,请完成如下准备工作:

(1)请确保FIT模式AP不能注册到AC上。

(2)将FIT模式AP接入网络,通过DHCP方式动态获取IP地址,请确保通过DHCP方式获取的IP地址与 公网网络可达。

(3)FIT模式AP设备连接云简网络,需要保证DNS服务器能够正确解析云简网络服务器地址。

#### **1.2.1 登录云简网络**

将FIT模式AP设备接入公网后,通过以下两种方式可以登录云简网络:

• 通过Web页面登录:在浏览器的地址栏中访问oasis.h3c.com,在登录界面输入云简网络的登录用户 名和密码。

• 通过手机APP登录: 将手机连入网络, 然后在手机上打开"Cloudnet APP"应用程序, 在登录界面输入 云简网络的登录用户名和密码。

## **1.2.2 添加设备**

(1) 在云简网络页面顶部导航栏中选择"网络管理",在左侧导航栏中选择"网络 > 设备", 在页面左上角 选择分支和场所,然后点击<增加>按钮添加设备。添加设备时需要填写的信息为:设备放置的场所、 设备名称、设备序列号(若首次登录,需要先添加场所)。

图1-3 增加设备

5 増加设备 | 设备信息 场所\* ap 没有场所?去添加  $\bullet$ 请输入30位以下的字符 设备名称\*

设备序列号\* 64位字母数字下划线或横杠组成 普通设备 IRF设备 设备类型 添加

(2) AP设备添加完成后,启动FIT模式AP,如果没找到AC,FIT模式AP第一次关联到云简网络时,可以 自动切换为Oasis模式。

(3) 如果该AP后续变更为Fit AP模式,再关联云简网络时不会自动切换,需手动开启模式切换功能后方 可切换。

在云简网络页面顶部导航栏中选择"网络管理",在左侧导航栏中选择"配置 > 云AP > 模式切换"进入设 备的模式切换页面并手动开启模式切换。

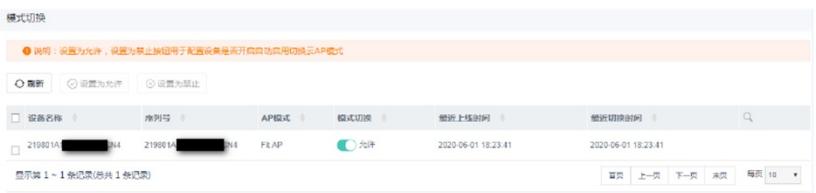